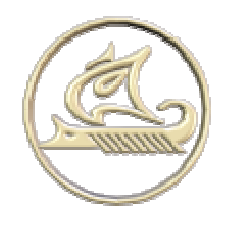

**НТЦ "Арго"** 

## **энергосберегающее оборудование и технологии**

**www:** http://argoivanovo.ru

**E-mail:** post@ argoivanovo.ru

**Адрес:** г. Иваново, ул. Комсомольская, 26

**Тел/факс:** (4932) 35-44-35, 41-70-04, 41-69-13

## **Инструкция по эксплуатации программного модуля «Режимный день»**

# **Содержание**

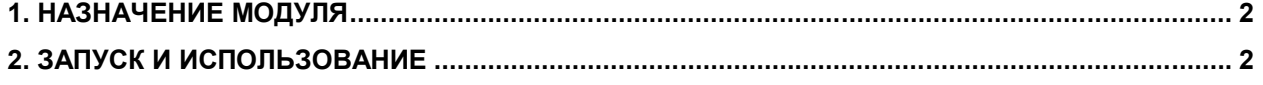

### **1. Назначение модуля**

Модуль **"Режимный день"** предназначен для считывания выбранных текущих показаний с приборов учета, подключенных к регистратору и построения отчета по результатам считывания. Модуль позволяет выбрать считываемые параметры. Возможно считывание как в ручном режиме по команде оператора так и в автоматическом режиме в заданное время. Модуль также позволяет экспортировать отчет в Excel.

#### **2. Запуск и использование**

Запуск модуля производится из **Интегратора** из раздела **"Просмотр"**либо через меню **Пуск/Энергоресурсы X.XX**. При запуске модуля происходит запрос выбора базы данных и авторизации (Рис. 1).

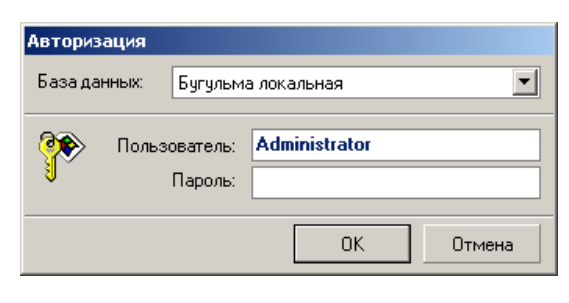

Рис. 1

После подключения к базе данных в основном окне программы отображается трехуровневое дерево, состоящее из списка баз данных регистраторов, приборов учета, включенных в эти базы и параметров учета.(Рис. 2).

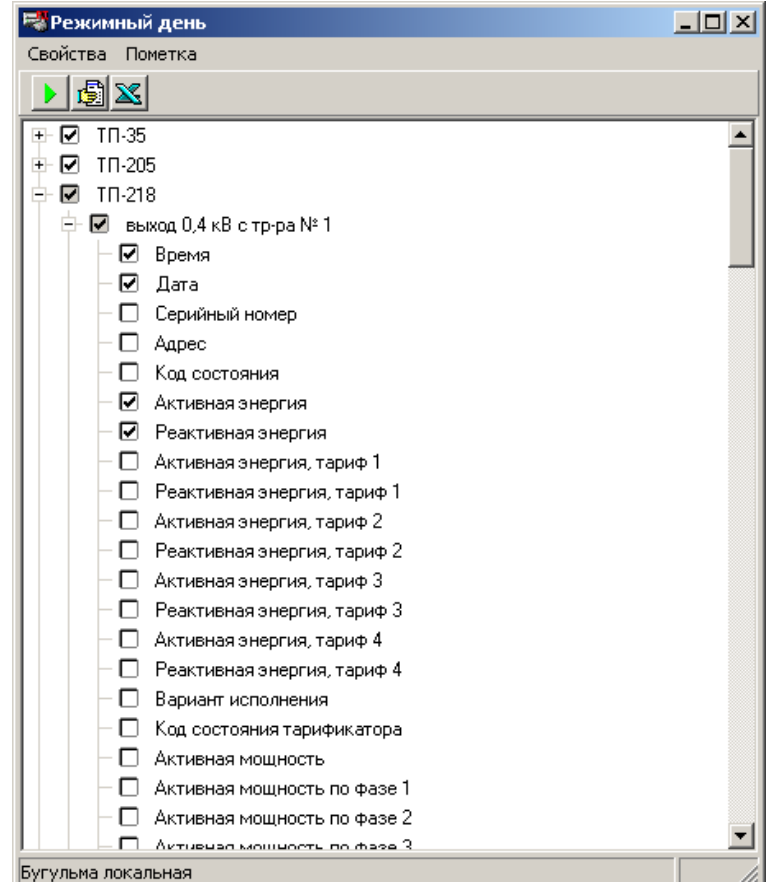

Рис. 2

Номер используемой базы данных регистратора указывается через меню **Свойства/Конфигурация** (от 1 до 8) (Рис. 3)

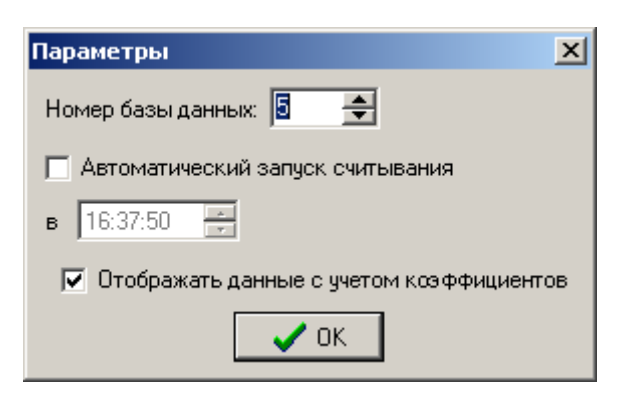

Рис. 3

В этом же окне указывается необходимость запуска считывания в автоматическом режиме и время запуска. Автоматический запуск происходит однократно в указанное время.

Если установлен флажок **Отображать с учетом коэффициентов**, то в отчете и при импорте данных в Exel данные отображаются с учетом коэффициента, указанного в **Администраторе**. В противном случае данные, непосредственно считанные с приборов учета.

Для каждого прибора в дереве можно пометить считываемые параметры вручную. Для быстрой пометки считываемых параметров для однотипных параметров приборов можно предварительно указать эти параметры для каждого типа прибора через меню **Свойства/Считываемые параметры** (Рис. 4).

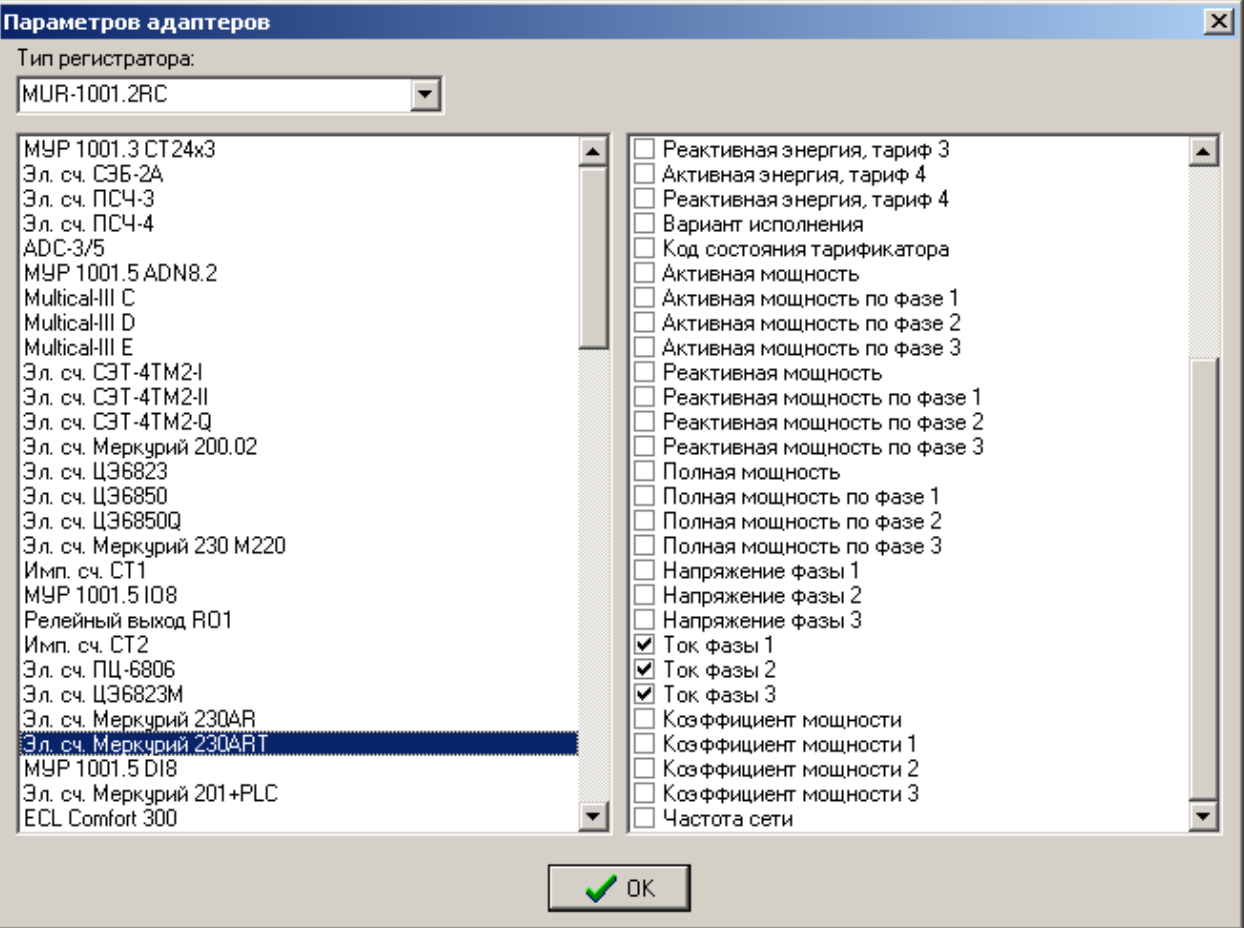

Рис. 4

При этом выбирается тип регистратора, тип счетчика и помечаются необходимые параметры. После этого можно либо выделить необходимые для опроса регистраторы либо пометить все регистраторы через меню **Пометка** (Рис. 5)

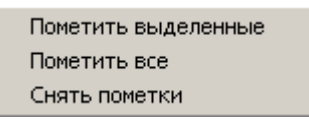

#### Рис. 5

Для ручного считывания служит кнопка **. Автоматическое считывание запустится в** указанное время. При считывании будут запрошены все указанные параметры со всех приборов учета для которых они помечены. После считывания можно получить отчет по кнопке [5] (Рис. 6).

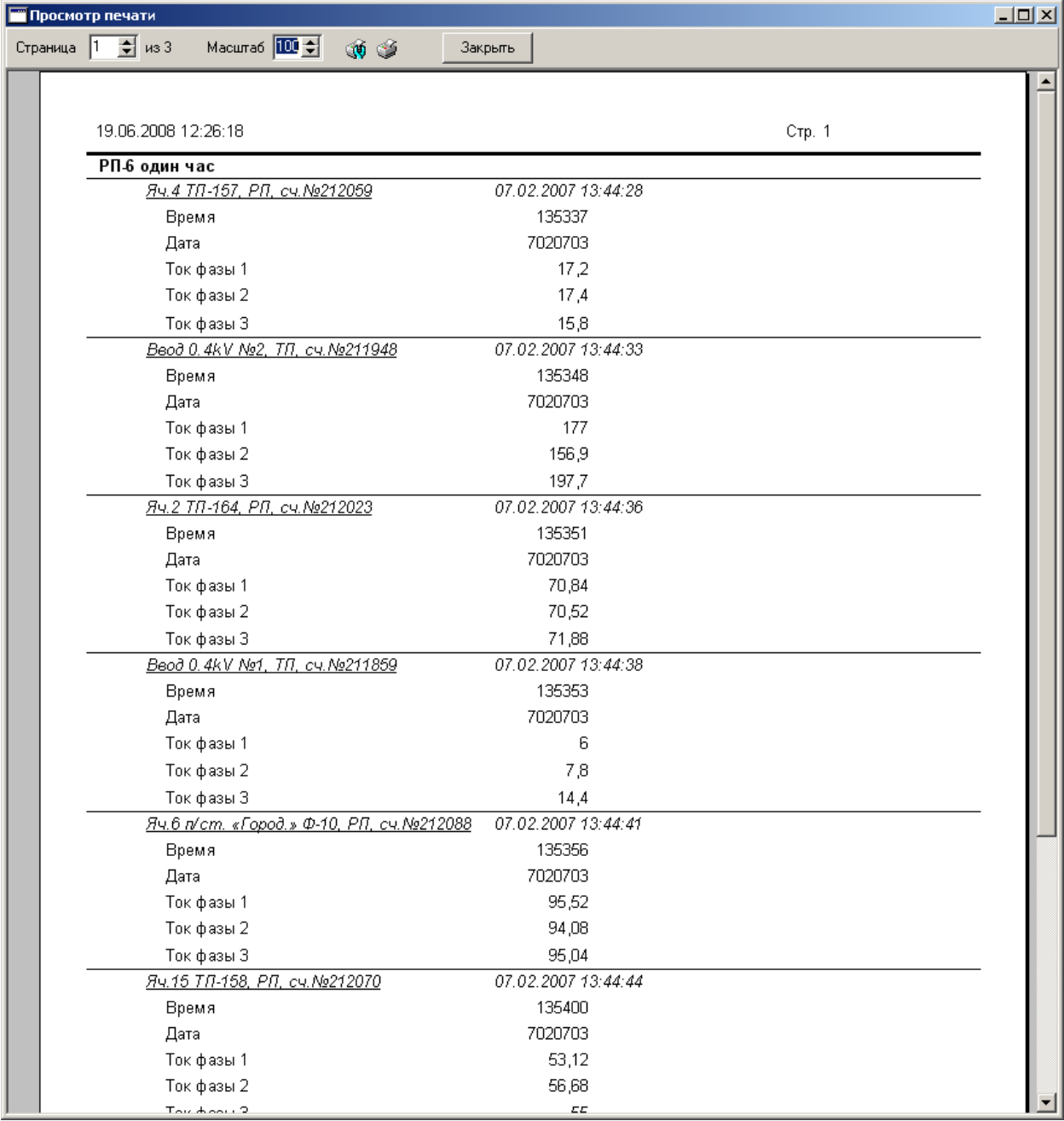

В отчете указывается название базы регистратора (РП-6 один час), название прибора учета (Яч. 4 ТП-157. РП сч. № 212059). время произведенного считывания, название параметра, значение параметра на момент считывания.

По кнопке **1** производится экспорт в Excel.